## **Créez des appareils personnalisés via l'API REST**

Publié: 2023-10-24

Vous pouvez créer des appareils personnalisés via l'API REST qui suit le trafic réseau sur plusieurs adresses IP et ports. Par exemple, vous souhaiterez peut-être ajouter un équipement personnalisé pour chaque succursale. Si vous créez les appareils par le biais d'un script, vous pouvez lire la liste des appareils à partir d'un fichier CSV. Dans cette rubrique, nous allons présenter des méthodes pour l'API REST et pour l'explorateur d'API REST ExtraHop.

## **Avant de commencer**

- Vous devez vous connecter au sonde avec un compte doté de privilèges d'administration du système et d'accès pour générer une clé d'API.
- Vous devez disposer d'une clé d'API valide pour apporter des modifications via l'API REST et suivre les procédures ci-dessous. (Voir [Génération d'une clé d'API .](https://docs.extrahop.com/fr/9.4/rest-api-guide/#g�n�ration-d))
- Familiarisez-vous avec le Guide de l'API REST ExtraHop L' pour apprendre à naviguer dans l'explorateur d'API REST d'ExtraHop.

## **Création d'un équipement personnalisé via l'explorateur d'API REST**

Vous pouvez créer un équipement personnalisé et l'associer à une liste d' adresses IP ou de blocs CIDR par le biais du **POST/appareils personnalisés** opération.

**Important:** L'explorateur d'API REST n'est pas disponible sur Reveal (x) 360.

1. Dans un navigateur, accédez à l'explorateur d'API REST.

L'URL est le nom d'hôte ou l'adresse IP de votre sonde, suivi de /api/v1/explore/. Par exemple, si votre nom d'hôte est seattle-eda, l'URL est https://seattle-eda/api/v1/explore/.

- 2. Cliquez **Appareil personnalisé**, puis cliquez sur **POST/appareils personnalisés**.
- 3. Dans le champ body, spécifiez les propriétés de l'équipement personnalisé que vous souhaitez créer.

Par exemple, le corps suivant fait correspondre l'équipement personnalisé aux blocs CIDR 192.168.0.0/26, 192.168.0.64/27, 192.168.0.96/30 et 192.168.0.100/32 :

```
{
     "description": "The location of our office in Washington",
     "name": "Seattle",
     "criteria": [
\left\{\begin{array}{ccc} \end{array}\right\} "ipaddr": "192.168.0.0/26"
\left\{\begin{array}{c}1\end{array}\right\}\left\{\begin{array}{c} \end{array}\right\} "ipaddr": "192.168.0.64/27"
\left\{\begin{array}{c}1\end{array}\right\}\left\{\begin{array}{c} \end{array}\right\} "ipaddr": "192.168.0.96/30"
\left\{\begin{array}{c}1\end{array}\right\}\left\{\begin{array}{c} \end{array}\right\} "ipaddr": "192.168.0.100/32"
 }
     ]
}
```
## **Récupérez et exécutez l'exemple de script Python**

Le référentiel GitHub d'ExtraHop contient un exemple de script Python qui crée des appareils personnalisés en lisant les critères d'un fichier CSV.

- 1. Accédez au [Référentiel GitHub d'exemples de code ExtraHop](https://github.com/ExtraHop/code-examples/tree/main/create_custom_devices) E et téléchargez le create\_custom\_devices/create\_custom\_devices.py fichier sur votre machine locale.
- 2. Créez un fichier CSV avec des lignes contenant les colonnes suivantes dans l' ordre indiqué :

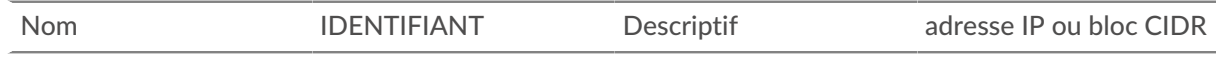

Consdib: create\_custom\_devices le répertoire contient un exemple de fichier CSV nommé device list.csv.

Le script n'accepte pas de ligne d'en-tête dans le fichier CSV. Le nombre de colonnes du tableau n'est pas limité ; chaque colonne située après les quatre premières indique une adresse IP supplémentaire pour l'équipement. Les quatre premières colonnes sont obligatoires pour chaque ligne.

- 3. Dans un éditeur de texte, ouvrez le create\_custom\_devices.py archivez et remplacez les variables de configuration suivantes par des informations provenant de votre environnement :
	- **HÔTE:** L'adresse IP ou le nom d'hôte de la sonde.
	- **APIKEY:** La clé d'API.

• **FICHIER\_CSV:** Le chemin du fichier CSV par rapport à l'emplacement du fichier de script.

4. Exécutez la commande suivante :

```
python3 create_custom_devices.py
```
**Note:** Si le script renvoie un message d'erreur indiquant que la vérification du certificat SSL a échoué, assurez-vous que [un certificat de confiance a été ajouté à votre sonde ou](https://docs.extrahop.com/fr/9.4/eh-admin-ui-guide/#certificat-ssl) [à votre console](https://docs.extrahop.com/fr/9.4/eh-admin-ui-guide/#certificat-ssl) **ø. Vous pouvez également ajouter le** verify=False possibilité de contourner la vérification des certificats. Cependant, cette méthode n'est pas sûre et n'est pas recommandée. Le code suivant envoie une requête HTTP GET sans vérification de certificat :

requests.get(url, headers=headers, verify=False)